#### **Алгоритм створення завдання на ОСВІТНЬОМУ ПОРТАЛІ ОДЕСЬКОЇ ОБЛАСТІ «ОСВІТА ОДЕЩИНИ»**

На сайті своєї кафедри (відділу, центру, ЗНЗ і т.п.) в розділі ДИСТАНЦІЙНЕ НАВЧАННЯ

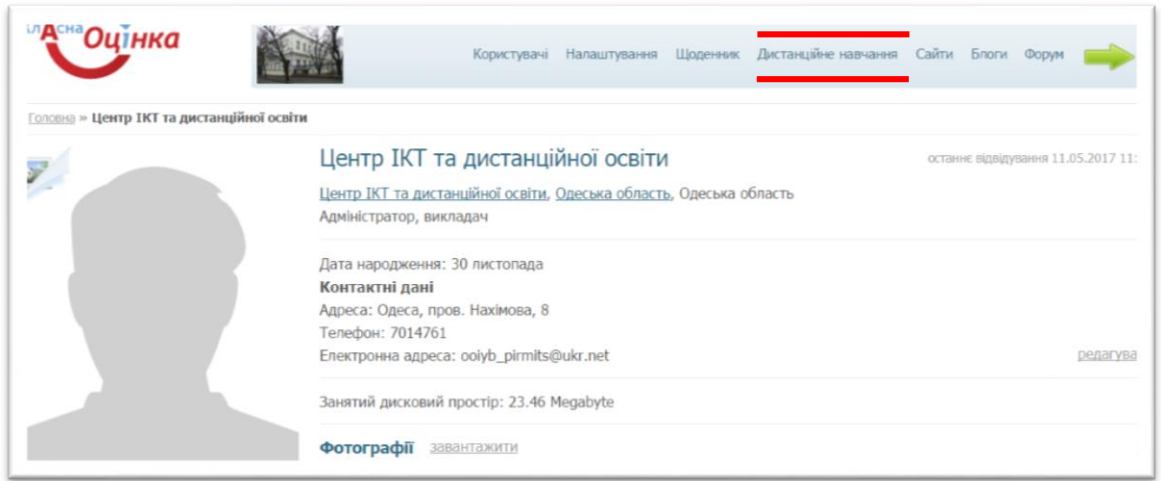

вибираєте посилання МОЇ ЗАВДАННЯ

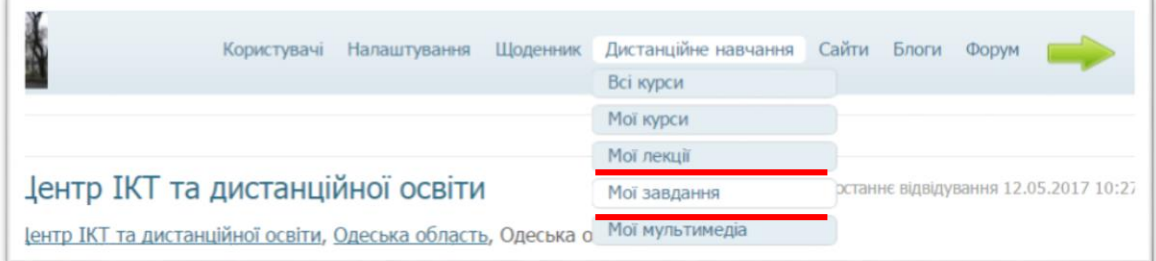

### ДОДАТИ ЗАВДАННЯ

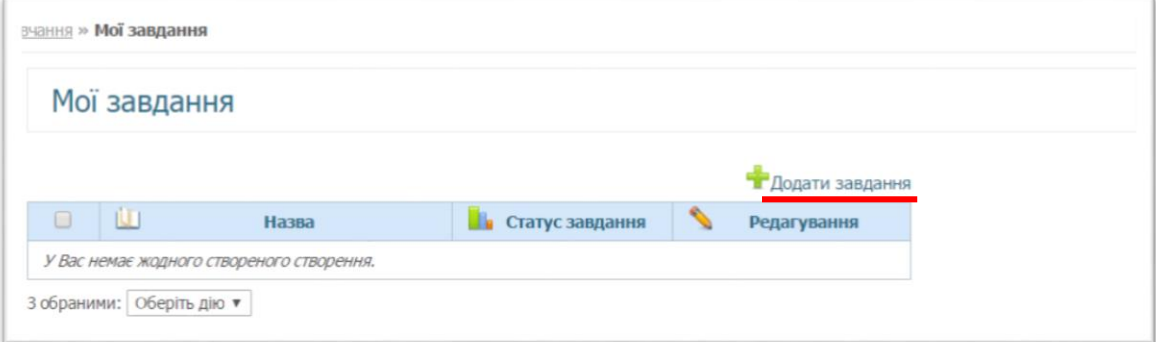

З наданого переліку завдань (ДОМАШНЄ ЗАВДАННЯ, ПРАКТИЧНА РОБОТА, ТЕСТ) вибираєте одне із трьох типів завдань

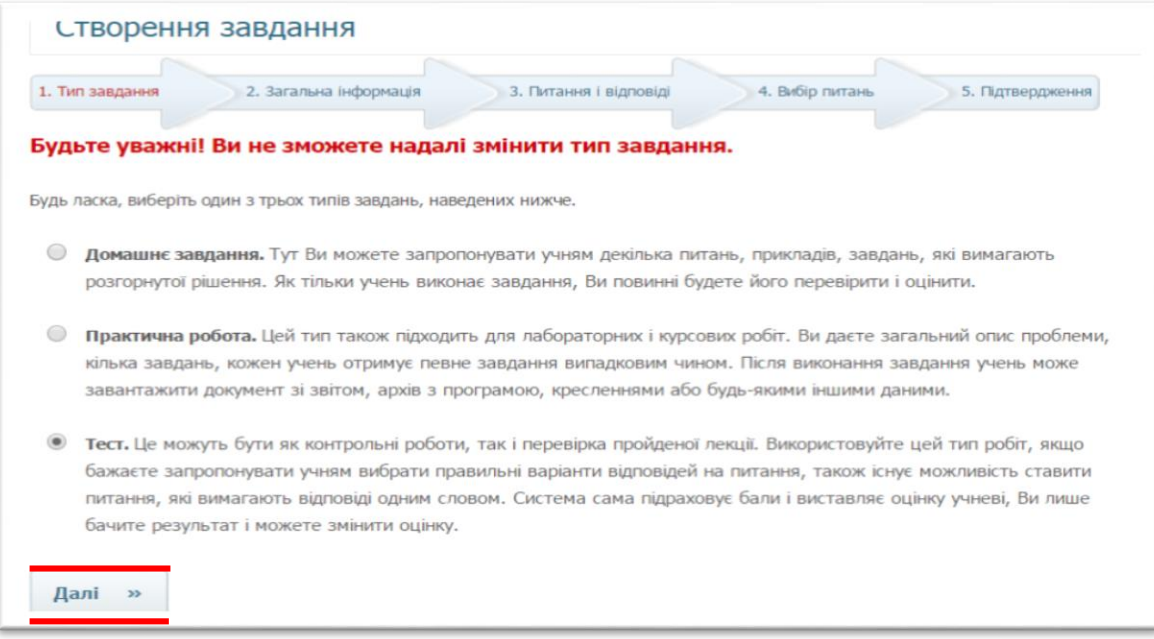

Натиснути кнопку *Далі*.

У відповідних полях вказати кількість спроб (поле КІЛЬКІСТЬ СПРОБ), назву (поле НАЗВА), короткий опис (поле ОПИС), число питань (поле ЧИСЛО ПИТАНЬ), і.т.д.

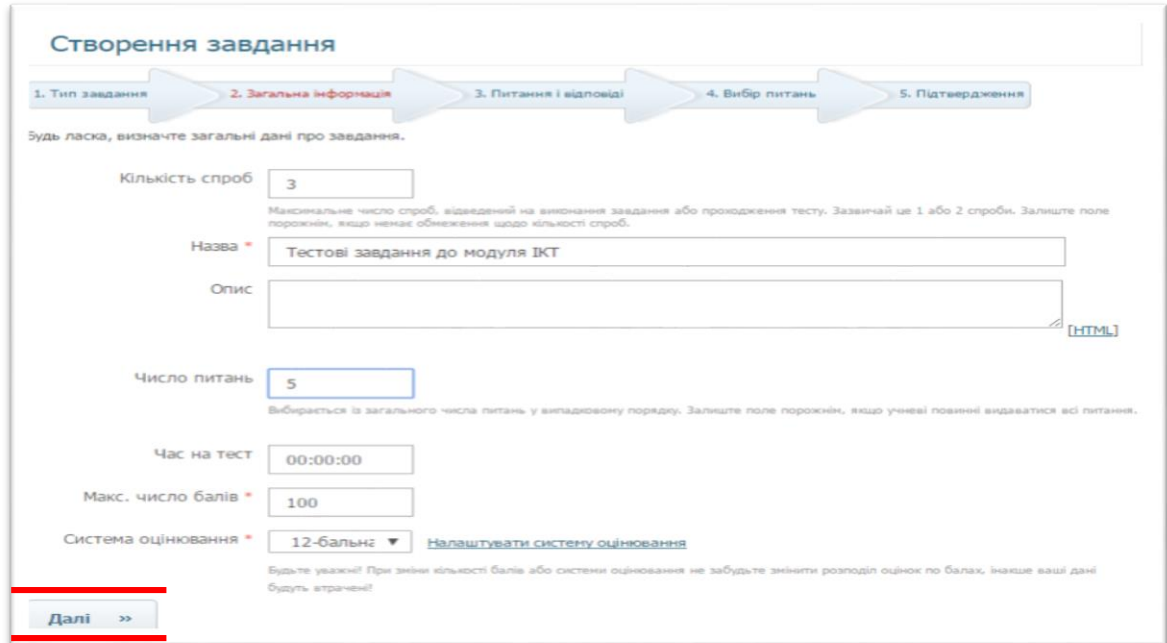

Натиснути кнопку *Далі*.

# В поле вбудованого в систему редактора ДОДАТИ ПИТАННЯ

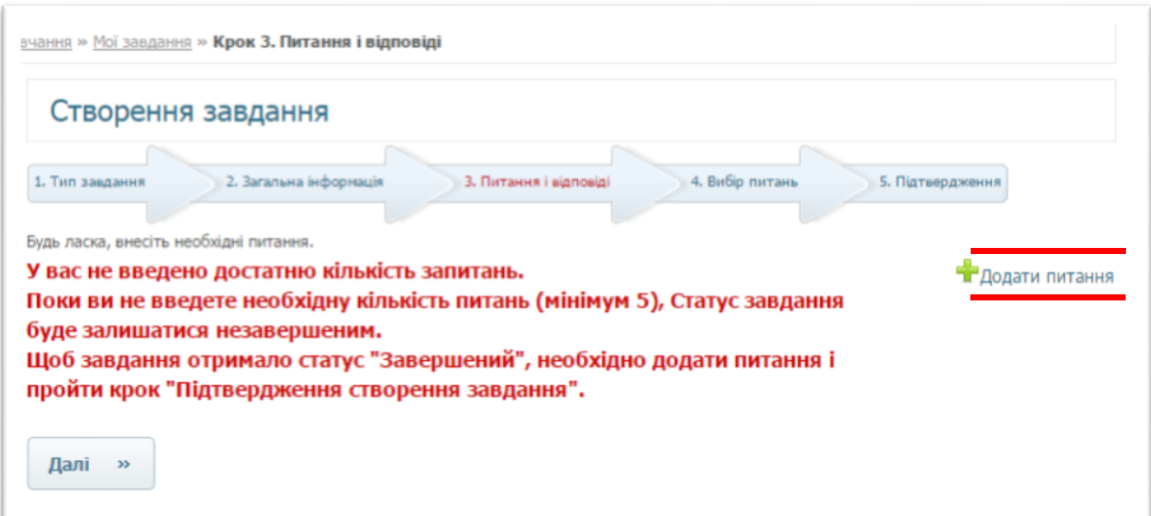

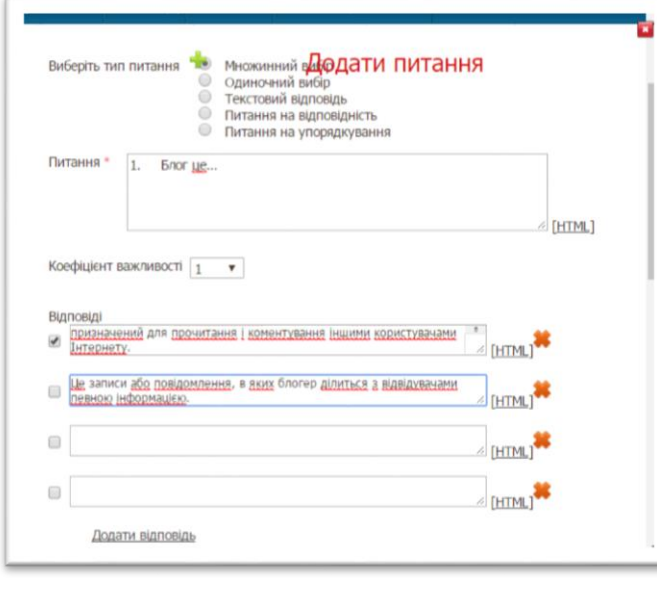

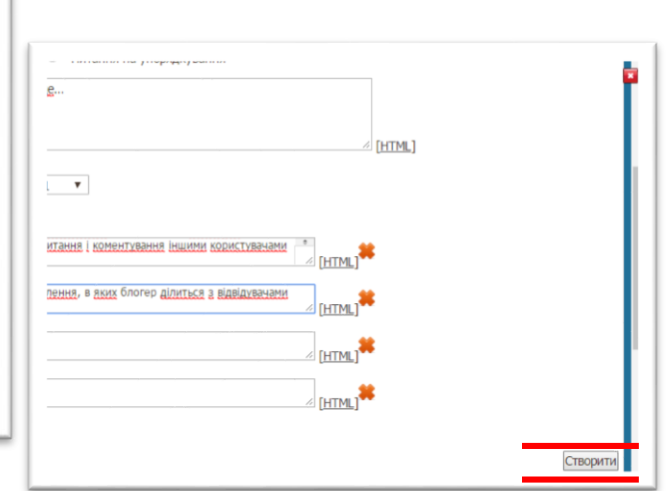

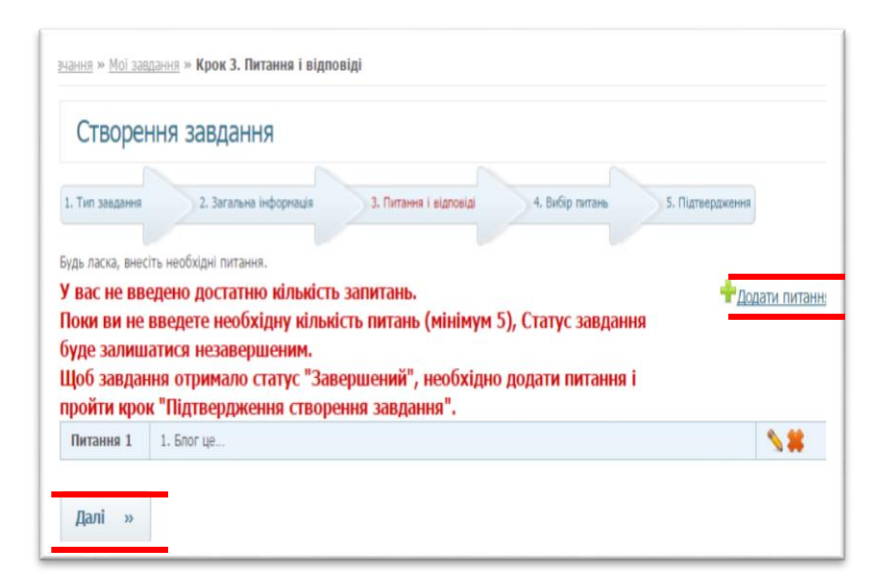

Повторюючи дії, ви вводите необхідну кількість питань до вашого завдання.

Натиснути кнопку *Далі*.

В наступному вікні вказуєте кількість запитань з рівнем складності «1»

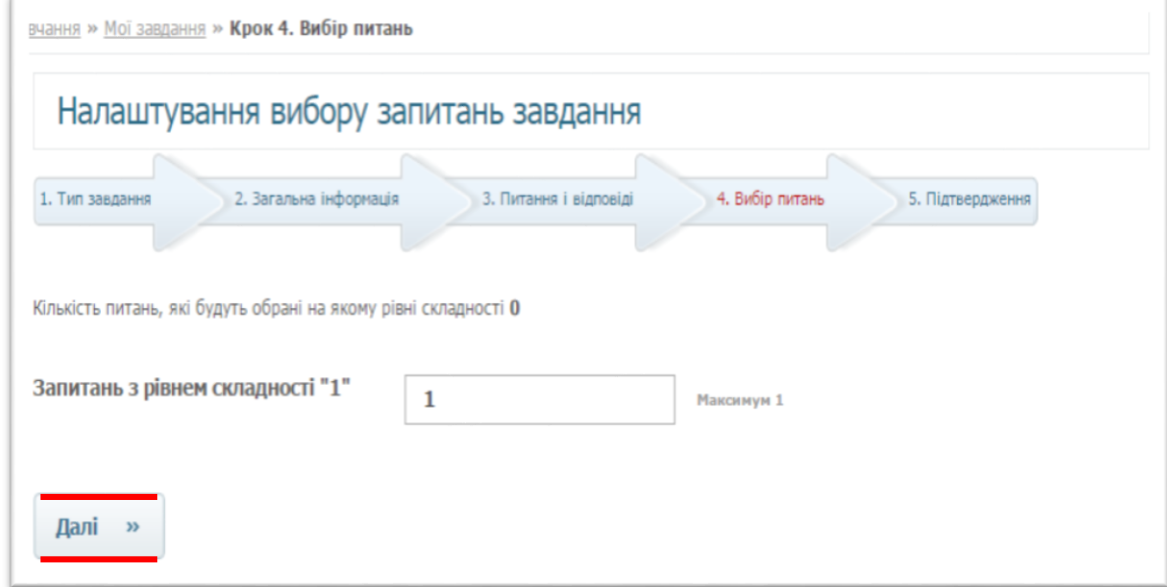

Натиснути кнопку *Далі*.

Після внесення всіх питань, перевіряєте інформацію

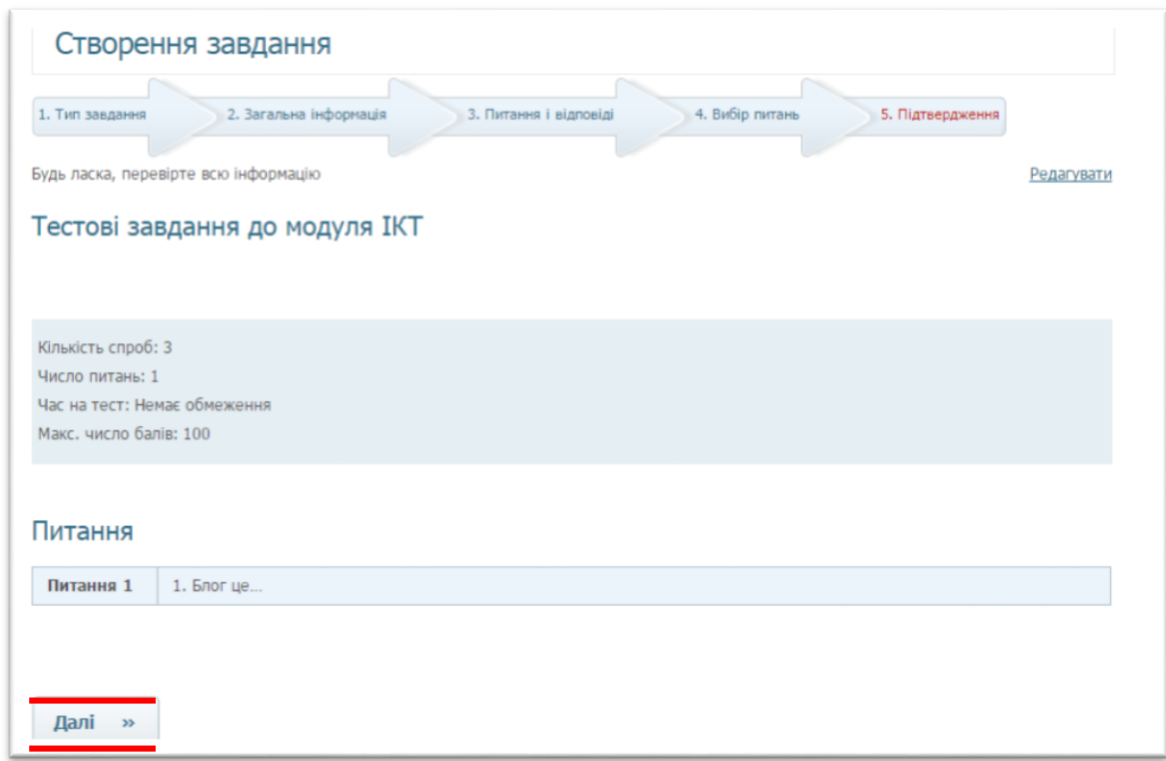

#### Натиснути кнопку *Далі*.

Створення завдання успішно завершено, статус завдання АКТИВНИЙ

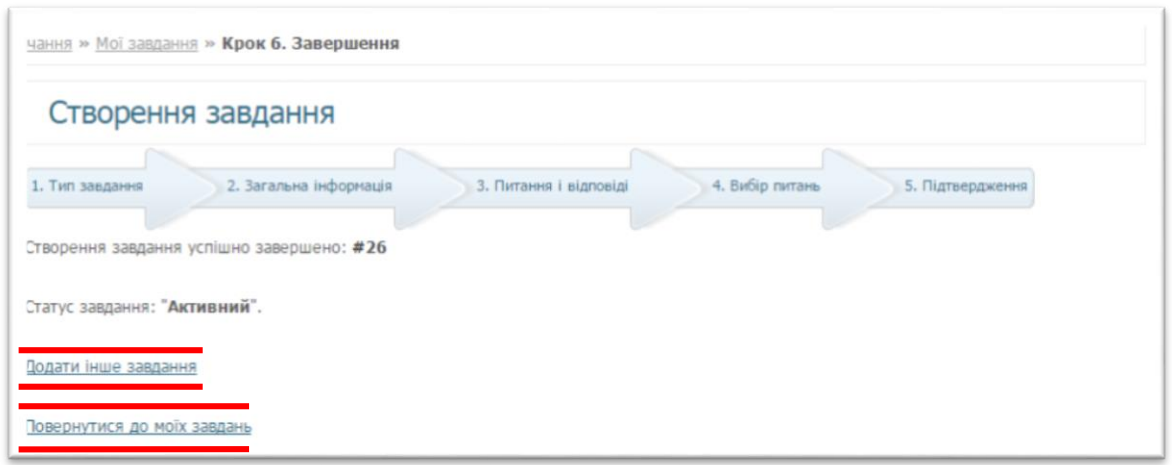

Система пропонує Вам вибрати – ДОДАТИ ІНШЕ ЗАВДАННЯ або ПОВЕРНУТИСЯ ДО МОЇХ ЗАВДАНЬ.

# *Успіхів!*